## IDEXX xChek\*: Creating a User-Defined Assay for the HerdChek\* Classical Swine Fever Virus (CSFV) Antigen Test Kit/Serum

Creating a user-defined assay is an easy process of two tasks—editing an xChek file to allow you to create an assay, and then creating the assay within xChek.

## **To edit the xChek.ini file:**

- 1. From the task bar, choose **Start> Run**, and then type "xchek.ini" into the text box. Click **OK**.
- 2. After the xChek.ini file opens, locate the line labeled "AllowNewAssays."
- 3. If the value for that line is "0," change it to "1." If the value is already 1, do not do anything.
- 4. Locate the line labeled [Basic Graphs], scroll to the end of the section, and then enter "CSFVAgS=17."
- 5. From the menu bar, choose **File> Save**, and then choose **File> Exit**.

## **To create the assay:**

- 1. From the task bar, choose **Start> Programs> xChek> xChek** to open the xChek program.
- 2. If prompted to log in, enter your initials, and then click **OK**.
- 3. From the menu bar, choose **Database> Assays> All** to open the Assay dialog box.
- 4. Click **New**.
- 5. Enter "Classical Swine Fever Virus Antigen Test Kit Serum" into the Name field, "CSFVAgS" into the Code field, and "unknown" into the Kit Lot field. Today's date (mm/dd/yyyy) is automatically entered into the Expiration field.

**Note:** When you begin testing, update the information in the Kit Lot and Expiration fields with the actual kit lot number and expiration date.

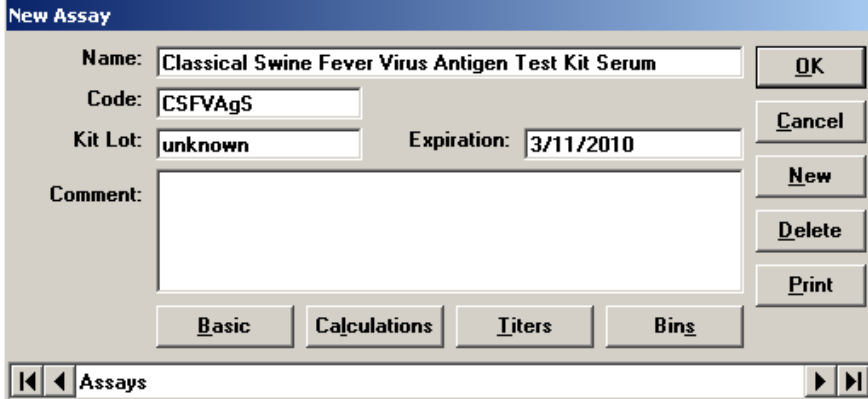

6. Click **Basic**, and then select or enter the following information in the respective fields:

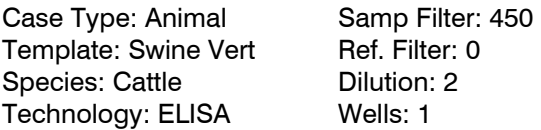

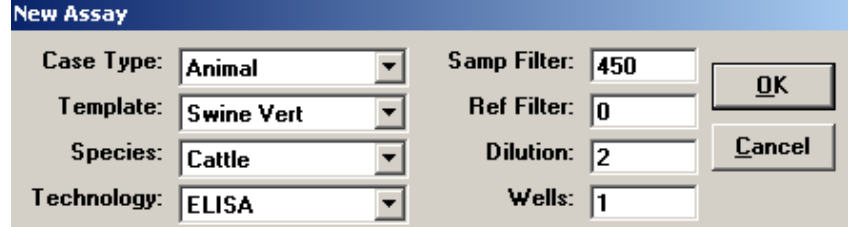

**Note:** Because of a problem with selecting swine as the species type in xChek versions 3.2 and 3.3, the species used for this assay is "cattle."

- 7. Click **OK** to save the settings.
- 8. Click **Calculations**, then select or enter the following information: Formulas:

"S" Part of Ratio: Sample1 – Negative "P" Part of Ratio: None "N" Part of Ratio: None Blocking Factor: None

First Calculation: Second Calculation:

Variable: S Variable: None Positive Cutoff: 0.30 Positive cutoff: 0 Suspect Cutoff: 0.30 Suspect cutoff: 0 Comparison: > Comparison: None

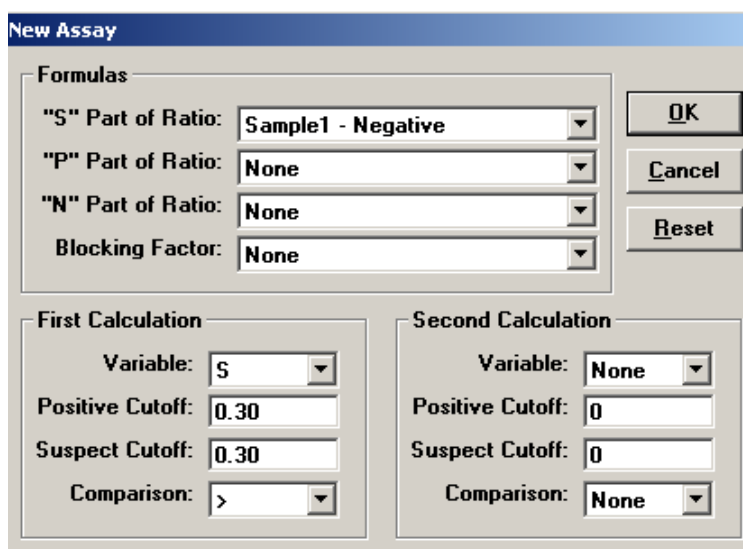

9. Click **OK** to save these settings, and then click **OK** to save the assay to the database. You can now test for CSFV antigen using the xChek Assay Management System.

**NOTE:** xChek does not evaluate controls or results for validity when you use a user-defined assay. You must evaluate the results from each assay in accordance with good laboratory practices. To evaluate your assay validity, refer to the "Results" section in the insert provided with the test kit.

## **Setting Up Additional Display Variables**

Only OD values are displayed in the reporting options for this user-defined assay. To set up additional display variables, follow these steps:

- 1. From the xChek menu bar, choose **Reports> Analyze Cases** to open the Filter Criteria for Analyze dialog box.
- 2. Enter the desired search criteria, and then click **OK**. The Select Cases for Analyze dialog box opens.
- 3. Select the desired cases, and then click **OK**. The Analyze Report dialog box opens.

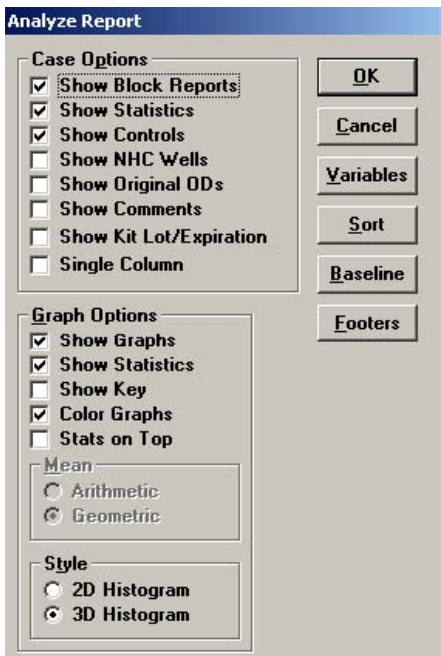

4. Click **Variables** to open the Display Variables dialog box.

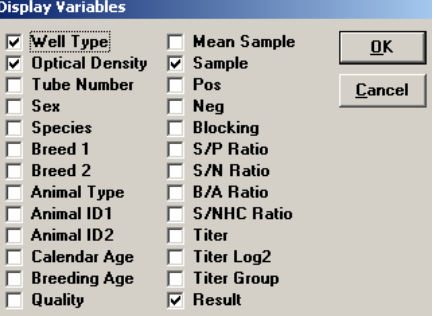

5. Select the desired options, and then click **OK**. Click **OK** again to save the settings.

For more information, contact IDEXX Switzerland AG at 41-431-970-6260, contact your area manager, or visit us on the Web at **idexx.com**.

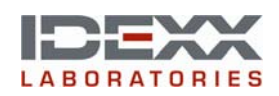

© 2010 IDEXX Laboratories, Inc. All rights reserved.• 8944-00

\*xChek and HerdChek are trademarks or registered trademarks of IDEXX Laboratories, Inc. or its affiliates in the United States and/or other countries.

The IDEXX privacy policy is available at idexx.com.

One IDEXX Drive Westbrook, Maine 04092 USA idexx.com